## **Start-Up & Connection Sequence to Enable Coding with Durametric v6.2.1.2 (June 2012) & Pro Cable**

*Note: Coding is only possible with Durametric v6 Software and the Professional Cable (not the Enthusiast Version). The cable also needs to be the newer generation of cable which was sold starting in February 2008. (If you're not sure which cable you have, you can check by using this link http://www.durametric.com/reasonupgrade.aspx)* 

A specific Connection sequence needs to be followed in order to have the Coding Options show up in the dropdown menus for the individual modules. If an incorrect connection sequence is used, either the word "Coding" will not appear in the list, or "Coding" will appear, but clicking on it will give you an error that says you may have a  $1<sup>st</sup>$  Generation Cable even when a  $2<sup>nd</sup>$  Generation cable is being used. Here's what works for me on my 2005 997.1 C2S.

Step 1: Fully boot the PC you'll be using that has the Durametric  $\nu$ 6 software installed on it.

Step 2: Make sure the OBD II port end of the Durametric cable is NOT connected to the car, and plug the USB Port into the PC.

Step 3: Open the Durametric Software Program on the PC. Once it's started, you should be looking at a screen that looks like this. DO NOT SELECT YOUR CAR MODEL & YEAR YET!

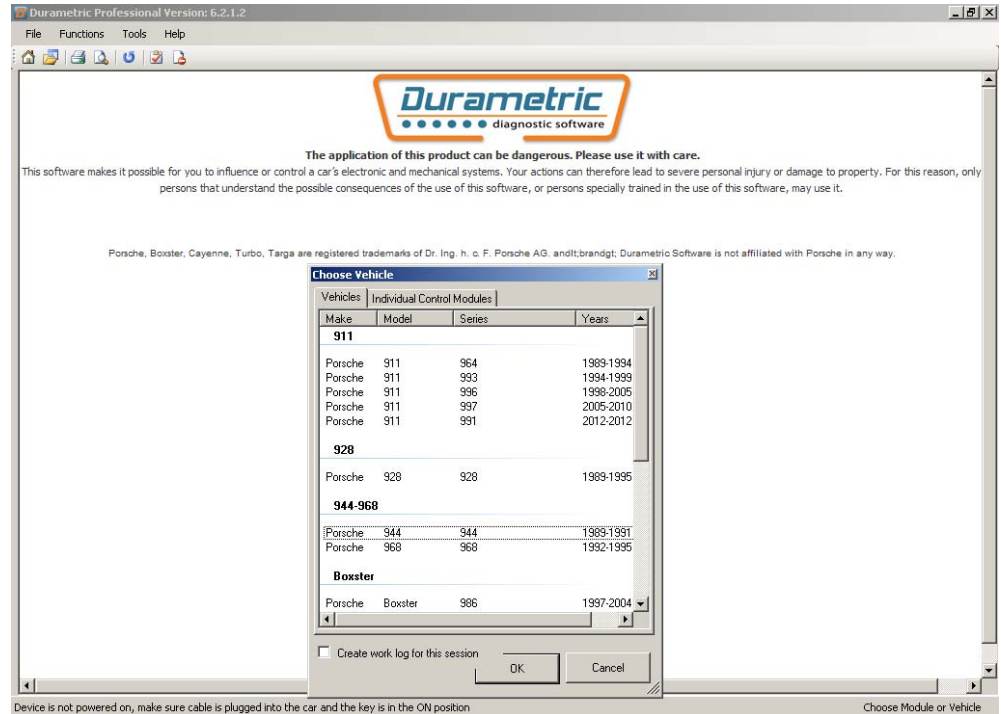

Step 4: Now plug the OBDII end of the Durametric Pro cable into the port on the vehicle (on my car it's right next to the footwell light on the Driver's Side).

Step 5: Now cycle the ignition key fully (without the clutch depressed) to activate all the vehicle electronics (you don't need to start the car unless you want to use the "Actual Values" capability of the software).

Step 6: Turn on the Hazard Flashers (I read somewhere that having these on keeps the modules powered and does not allow them to time-out in the middle of your coding session when the car is not running).

By Pete Dolfis – petza914@gmail.com Page 1 of 5

Step 7: Now select your vehicle type and model year from the list in the previous screenshot. Once you do this, the software should then communicate with the car and the next dialog box you see will look like the screenshot below, but specific to your car with the proper engine and transmission combinations pre-selected.

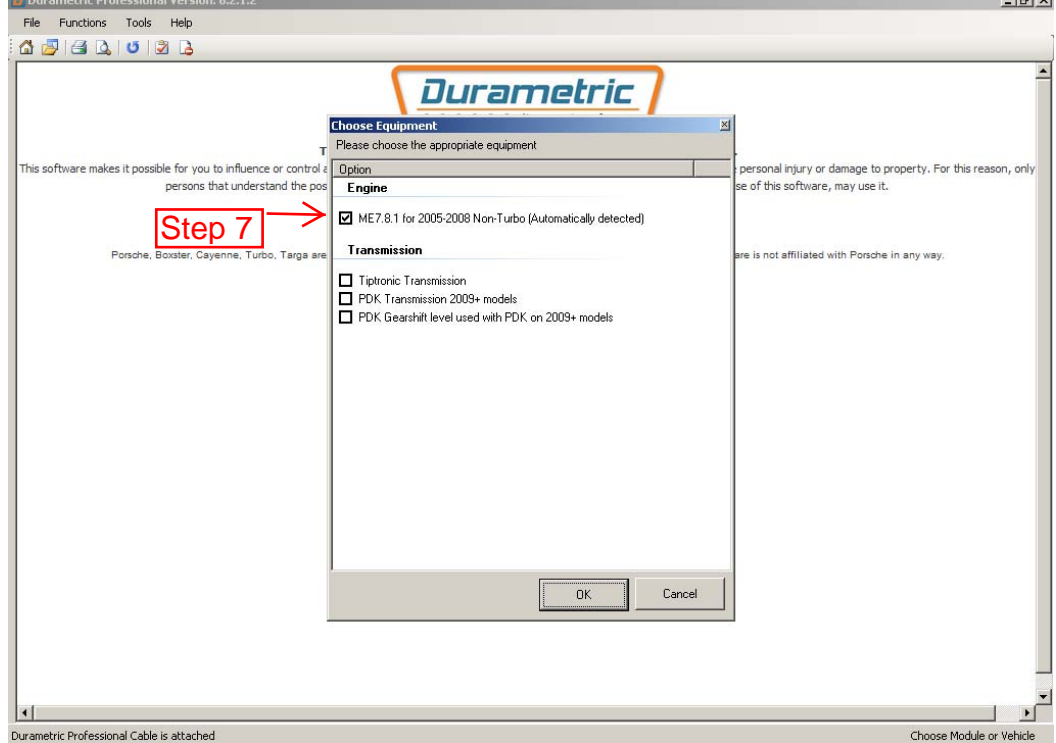

Step 8: Click "OK" and you should then see a screen that has the different modules along the left with the disclaimer screen in the center, like that shown below.

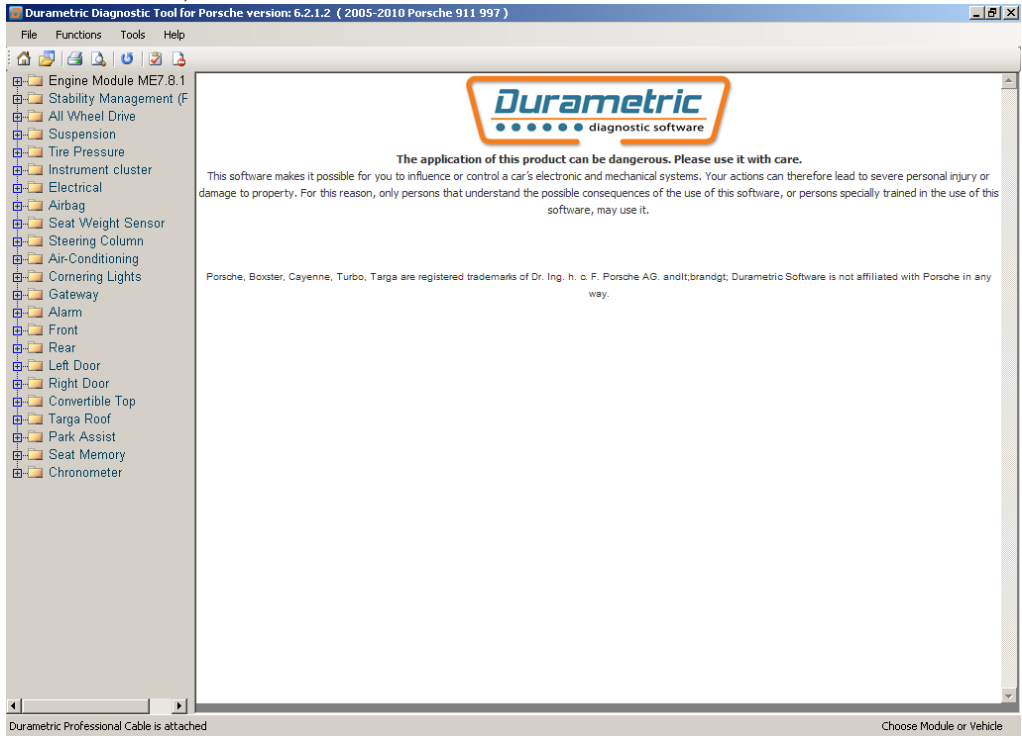

Step 9: Now you're ready to start working with the Durametric software and your vehicle. You can click the plus sign (+) next to any of the modules to expand that module and see the options (Identification, Information, Fault Codes, Erase Fault Codes, Actual Values, Input Signals, Coding, & Command Console). This next section focuses on Coding since there are other articles that address clearing fault codes, Actual Value Info, etc.

Step 10: Once you select "Coding" in any of the modules, you'll see the Warning / Disclaimer Screen Below.

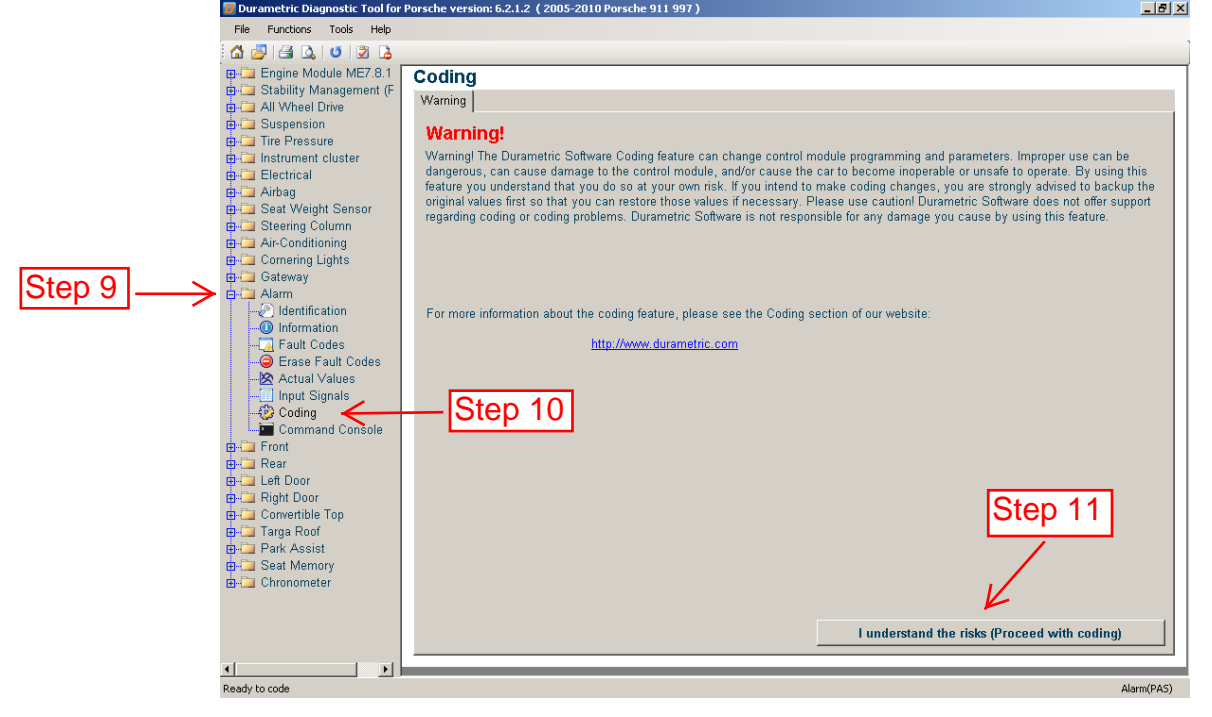

Step 11: Click on "I understand the risks (Proceed with Coding)" and you'll be taken to the "Backup / Restore" Tab along the top of the screen (I forgot to capture a screenshot of that one). **You should always save a Backup of the current configuration before performing any code changes,** just in case you make a change that you are not able to change back manually for some reason. I store mine in a Folder titled "Durametric Coding Backups" and name them with the module name and date (i.e. "Alarm – 112512").

Step 12: Once you've created your Backup file, you can click on the "Coding" Tab and you'll see a screen like this one that shows the Coding options for that specific module. Clicking on the arrow to the right will open a drop down list of the selectable options.

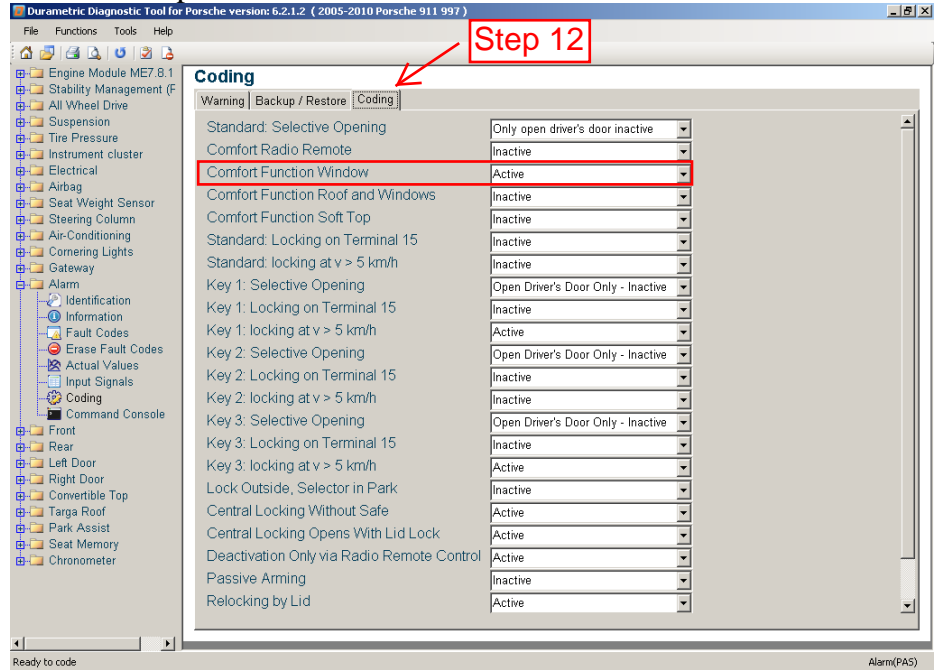

The other modules all follow the same process. Here I've shown the screen-shots for enabling window up and down functionality from the key-fob remote. To do this, you have to enable the functions in both the Alarm Section and the Left Door and Right Door areas as shown in the coding screens below.

ALARM – Comfort Function Window – select Active

| E- Engine Module ME7.8.1<br><b>E- Stability Management (F</b> | <b>Coding</b>                              |                                    |  |
|---------------------------------------------------------------|--------------------------------------------|------------------------------------|--|
| <b>Find All Wheel Drive</b>                                   | Warning   Backup / Restore Coding          |                                    |  |
| <b>E</b> Suspension                                           | Standard: Selective Opening                | Only open driver's door inactive   |  |
| <b>E</b> - Tire Pressure<br>instrument cluster                | Comfort Radio Remote                       | Inactive                           |  |
| <b>Electrical</b>                                             | <b>Comfort Function Window</b>             | Active                             |  |
| <b>E-C</b> Airbag                                             | Comfort Function Roof and Windows          | Inactive                           |  |
| <b>E- Seat Weight Sensor</b><br><b>E-B</b> Steering Column    | <b>Comfort Function Soft Top</b>           | Inactive                           |  |
| <b>E-</b> Air-Conditioning                                    | Standard: Locking on Terminal 15           |                                    |  |
| <b>E-Cornering Lights</b>                                     |                                            | Inactive                           |  |
| <b>E</b> Gateway                                              | Standard: locking at v > 5 km/h            | Inactive                           |  |
| <b>Alarm</b><br>dentification                                 | Key 1: Selective Opening                   | Open Driver's Door Only - Inactive |  |
| · Information                                                 | Key 1: Locking on Terminal 15              | Inactive                           |  |
| Fault Codes                                                   | Key 1: locking at y > 5 km/h               | Active                             |  |
| -○ Erase Fault Codes<br>Actual Values                         | Key 2: Selective Opening                   | Open Driver's Door Only - Inactive |  |
| -- Input Signals                                              | Key 2: Locking on Terminal 15              | Inactive                           |  |
| <b>Coding</b>                                                 | Key 2: locking at v > 5 km/h               | Inactive                           |  |
| Command Console                                               | Key 3: Selective Opening                   | Open Driver's Door Only - Inactive |  |
| Front<br><b>E</b> Rear                                        | Key 3: Locking on Terminal 15              | Inactive                           |  |
| <b>E-C</b> Left Door                                          | Key 3: locking at v > 5 km/h               | Active                             |  |
| <b>E</b> Right Door                                           | Lock Outside, Selector in Park             | Inactive                           |  |
| <b>E-Convertible Top</b><br><b>E</b> Targa Roof               | Central Locking Without Safe               | Active                             |  |
| <b>E-</b> Park Assist                                         | Central Locking Opens With Lid Lock        |                                    |  |
| <b>E-</b> Seat Memory                                         |                                            | Active                             |  |
| <b>FI-Chronometer</b>                                         | Deactivation Only via Radio Remote Control | Active                             |  |
|                                                               | Passive Arming                             | Inactive                           |  |
|                                                               | Relocking by Lid                           | Active                             |  |

LEFT DOOR – Comfort Closing – select On LEFT DOOR – Comfort Opening – select On

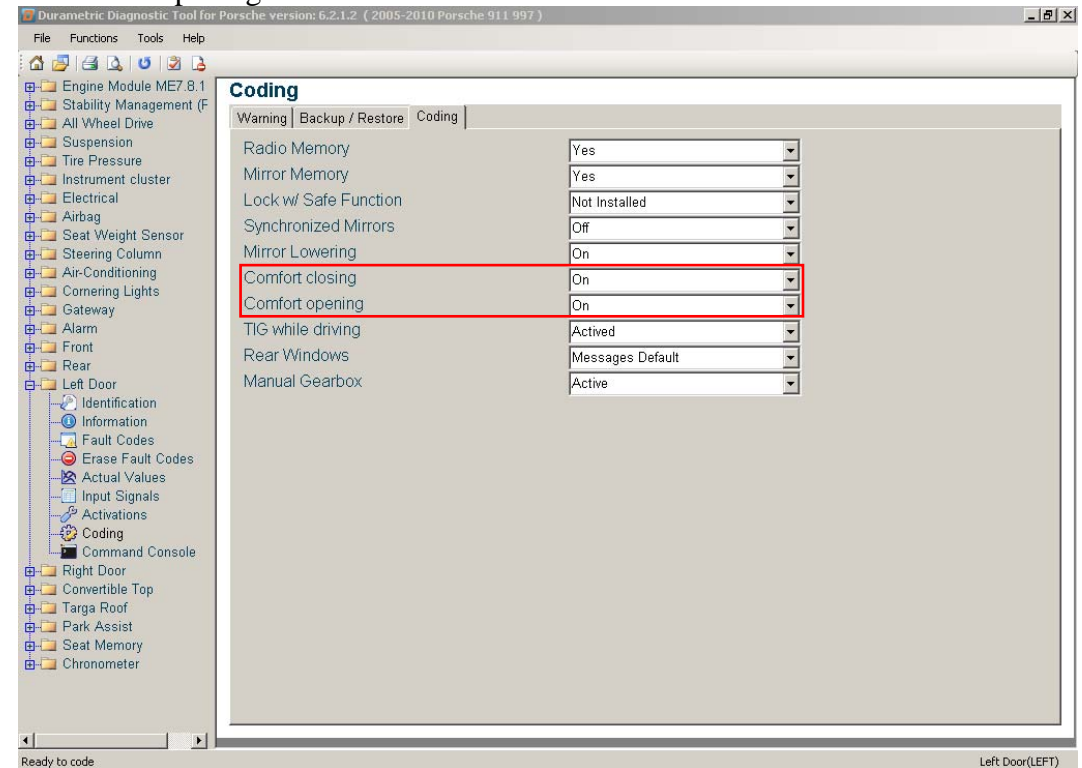

By Pete Dolfis – petza914@gmail.com Page 4 of 5

 $|E|$ 

…and then do the same for the RIGHT DOOR MODULE RIGHT DOOR – Comfort Closing – select On RIGHT DOOR – Comfort Opening – select On

These changes should work – however, they don't seem to on my car, so I'm still working on that. The side marker as turn signal change I mention below did work on my car so my side-markers now blink with the front & rear turn signals.

Another popular Coding change is to use the Side Marker lights as Turn Signals in addition to the front lights. This provides some extra lane-change protection when driving on multi-lane highways in heavy traffic where the front and rear turn signals may not always be visible to drivers next to you. This option is found in the "FRONT" module and changed using the same process described here.

Hope you find this information useful. Thanks for reading.